### **العالقات بين الجداول في لغة Relationships VFP**

The relations in databases is the linking of data table with another table, this relationship may be (One-to-One), (One-to-Many) or (Many-to-Many).

العلاقات في قواعد البيانات هي كيفية ارتباط بيانات جدول بجدول آخر ، وقد تكون العلاقة بين جدولين من النوع واحد لواحد (One -to- One) أو واحد لكثير (One -to- Many) أو . (Many -to- Many) ،

تعتبر العلاقة واحد لواحد عندما يرتبط عنصر واحد من الجدول A بعنصر واحد من الجدول B (على سبيل المثال لكل طالب رقم امتحاني واحد فلا يمكن لطالب أن يأخذ رقمين امتحانيين ولا يمكن لرقم امتحان أن يكون لأكثر ً من طالب ) .

ب تكون العلاقة واحد لكثير عندما يرتبط عنصر واحد من الجدول A بأكثر من عنصر واحد من الجدول B (علي سبيل المثال يعمل الطالب على مشروع تخرج واحد فقط، في حين يمكن لمشروع التخرج أن يعمل عليه أكثر من طالب ) وهذه العلاقة الأكثر انتشاراً بين الجداول في قواعد البيانات.

وأخيرا العلاقة كثير لكثير عندما يرتبط عدة عناصر من الجدول A بأكثر مع عدة عناصر من الجدول B ، (على سبيل المثال يدرس الطالب أكثر من مادة دراسية واحد، والمادة الدراسية يمكن ان يدرسها اكثر من طالب ) وهذه العلاقة قليلة الانتشار لأنها تسبب الفائضية في البيانات وأيضا مشاكل ا<mark>ل</mark>تكاملية.

### **خطوات تكوين العالقات**

في البدايـة يجب أن يكـون لـدينا جـدولين علـى الأقل لتكـوبن العلاقـة بينهمـا، ولوجـود أكثـر مـن جدول يجب وجود ملف قاعدة بيانات تحتوي هذه الجداول.

سوف نأخذ مثال جدول الطلاب Stud مع جدول المواقع التدرببية لكل طالب Location ، إذ يمكن أن تكون علاقة سجل في جدول المواقع التدريبية والذي يرتبط بأكثر من سجل طالب يتدرب في هذا الموقع التدريبي في جدول الطلاب:–

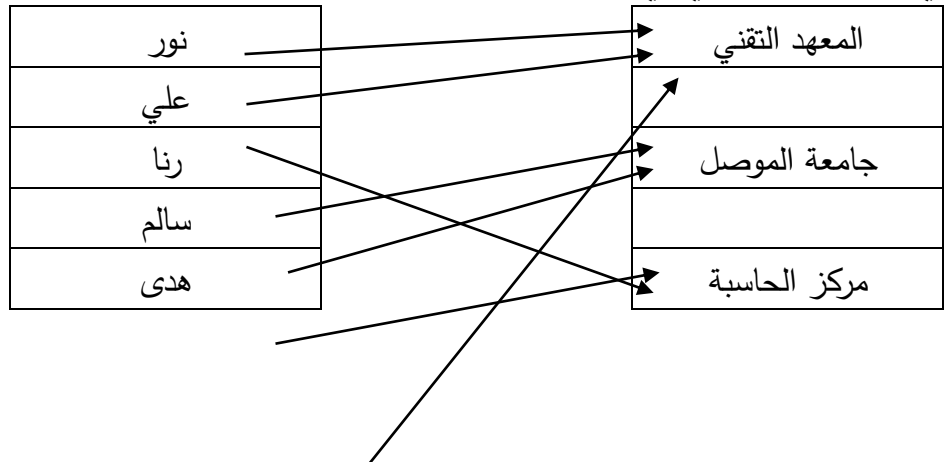

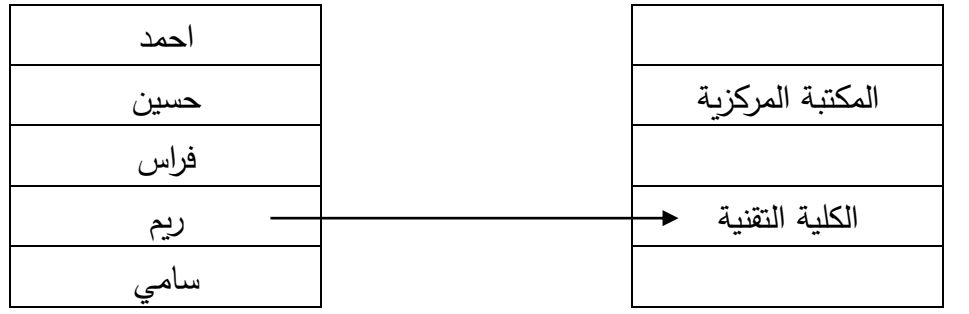

**الشكل )18( العالقة بين جدول الطالب مع جدول المواقع التدريبية**

## **-1 تكوين ملف قاعدة البيانات (dbc.(**

لتكوبن ملف قاعدة بيانات عن طربق ايعازات القائمة الرئيسية اختر File  $\rightarrow$  New  $\rightarrow$  Database  $\rightarrow$  New file **Ay New** File type **O** Project **O** Database New file ) <u>Q</u>uery C Connection \$) ⊙ ⊻iew Remote view Wizard in Form **Beport**  $\circledcirc$  Label **Program** Class Cancel ◯ Text file ◎ Menu  $He$ lp

**الشكل )19( تكوين قاعدة بيانات جديدة**

حدد اسم لقاعدة البيانات على سبيل المثال db واحفظ الملف في موقع معين .

## **-2 فتح ملف قاعدة البيانات (dbc.(**

لفتح قاعدة البيانات باستخدام القائمة الرئيسية نختار File → Open لتظهر نافذة الفتح، نغير نوع الملفات التي تظهر في القائمة التي بجانب File Type إلى Database(\*.dbc) لكي تظهر لدينا ملفات قاعدة البيانات فقط، وبعدها يتم اختيار الملف المطلوب فتحه، ولغلق الجدول . File→Close نيتار

#### **تلميحات**

- يمكن تكوين قاعدة بيانات من شاشة األوام ر عن طريق األمر . CREATE DATABASE
	- يمكن فتح قاعدة بيانات من شاشة األوامر عن طريق األمر

#### . MODIFY DATABASE

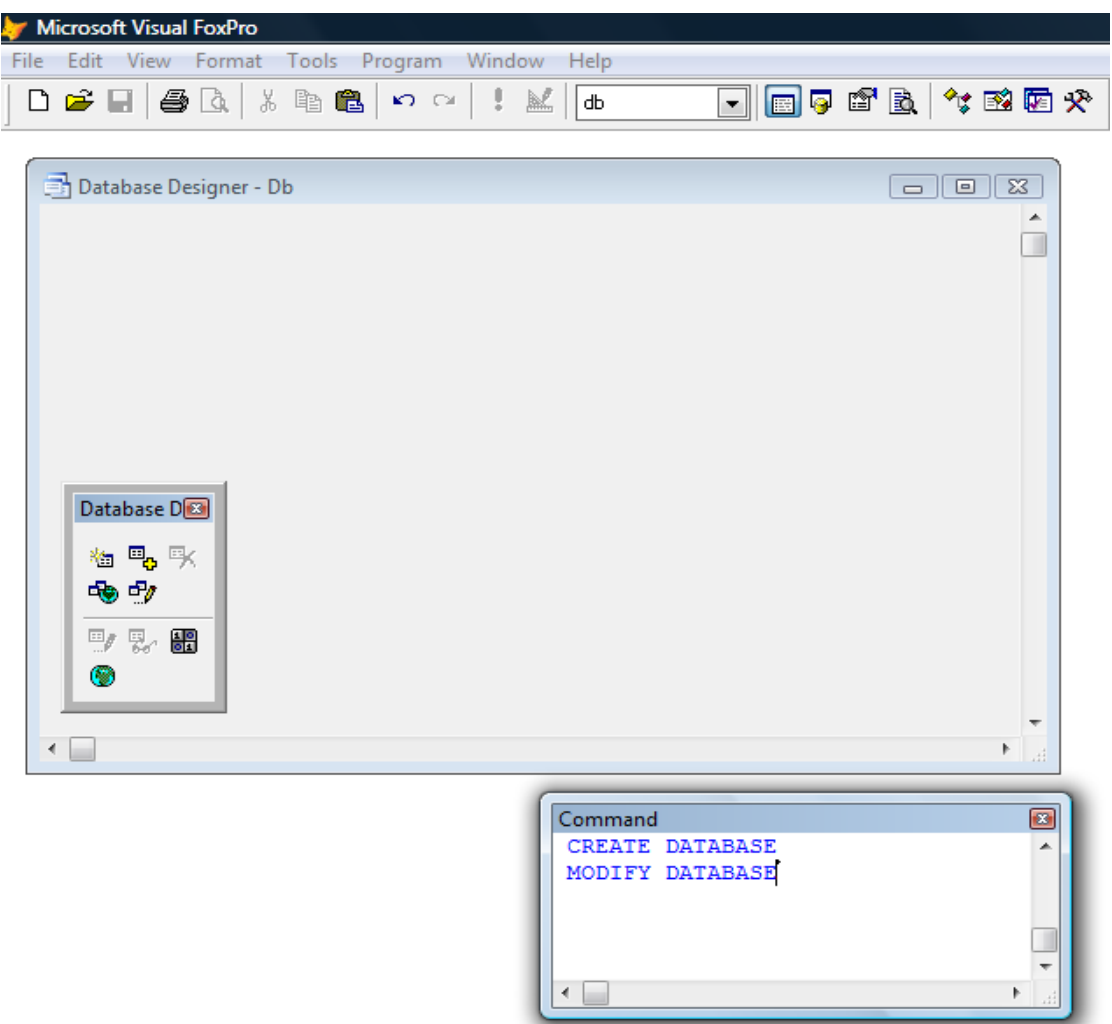

**الشكل )20( قاعدة بيانات جديدة فارغة**

# **-3 إضافة الجداول إلى قاعدة البيانات**

 $\gamma=1$  إضافة الجداول إلى قاعدة البيانات يتم عند طريق شريط قاعدة البيانات (أنظر الشكل 21)  $\gamma$ Database D**ES** إضافة جدول موجود

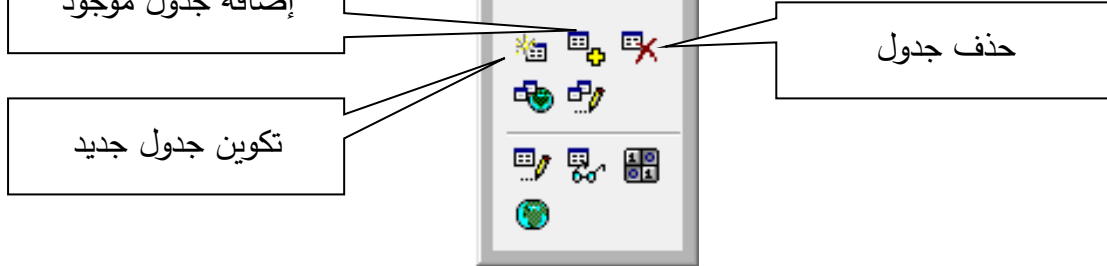

**الشكل )21( شريط أدوات قاعدة بيانات** باختيار الرمز الأول يتم تكوين جدول جديد باسم Location (أنظر الشكل 22) :-

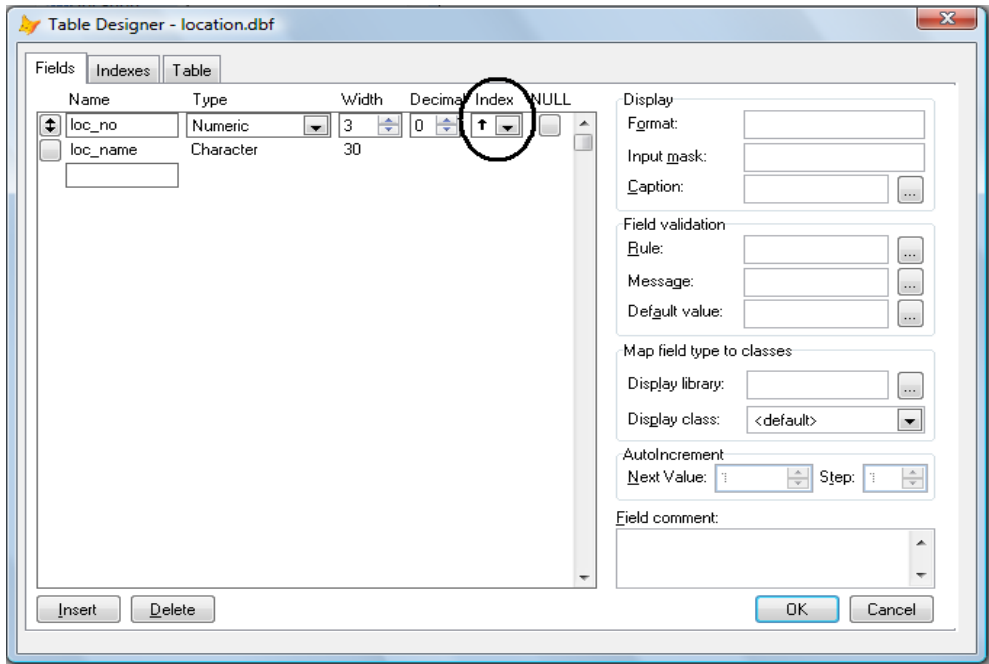

**الشكل )22( نافذة تصميم جدول باسم Location**

يتم عمل حقلين للجدول، الحقل الأول لرقم الموقع التدريبي والثاني اسم الموقع التدريبي، ويكون الحقل الأول مفهرس، أي يتم تحديد الإشـارة تصــاعدي أو تتــازلي تحـت البنـد Index وعلـى افتراض انه يحتوي على المفتاح الرئيسي Primary Key فيجب تحديد بأن الحقل Loc\_no هو الحقل الرئيسي باختيار البند Indexes وثم تحديد Primary تحت البند Type (أنظر  $-: (23)$ 

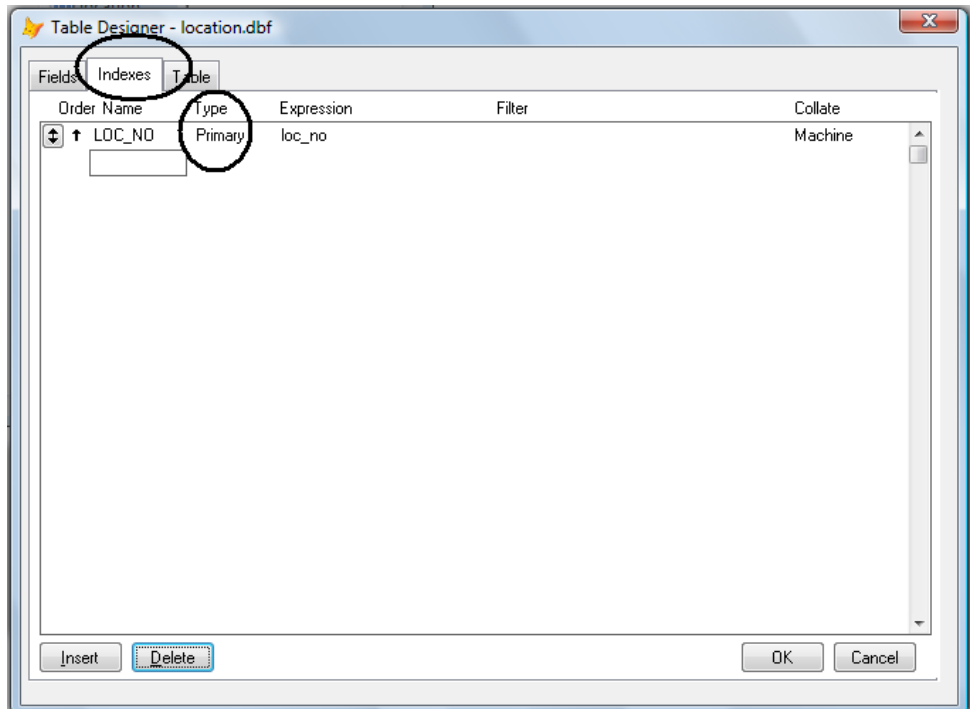

#### **الشكل )23( تكوين فهارس الجدول**

وعلى افتراض أن الجدول Stud موجود مسبقا فيتم اختياره طريق الرمز الثاني وهو إضافة جدول، وأيضـاً يجب التعديل علـى هذا الجدول بإضـافة حقل جديد وهو Loc\_no ليكون هو المفتاح الثانوي بهذا الجدول، ويتم تعيينـه ثـانوي بـنفس الخطـوات السـابقة ولكـن النـوع يكـون . Primary بدلاً من Regular

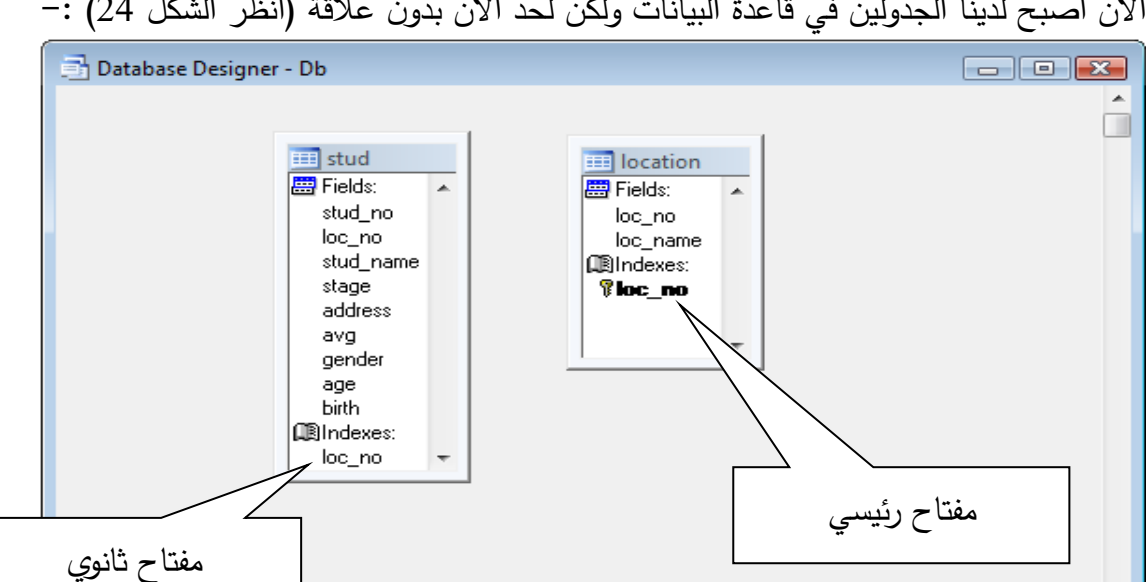

الآن أصبح لدينا الجدولين في قاعدة البيانات ولكن لحد الآن بدون علاقة (أنظر الشكل 24) :–

**الشكل )24( قاعدة بيانات تضم جدولين بدون عالقة**

▝▕▁▏

الآن لتكوين العلاقة واحد لكثير يتم وضع الماوس على المفتاح الرئيسي من الجدول Location والاستمرار بالضغط والسحب والإفلات إلى المفتاح الثانوي في الجدول Stud ليصبح الشكل التالي (أنظر الشكل 25) :-

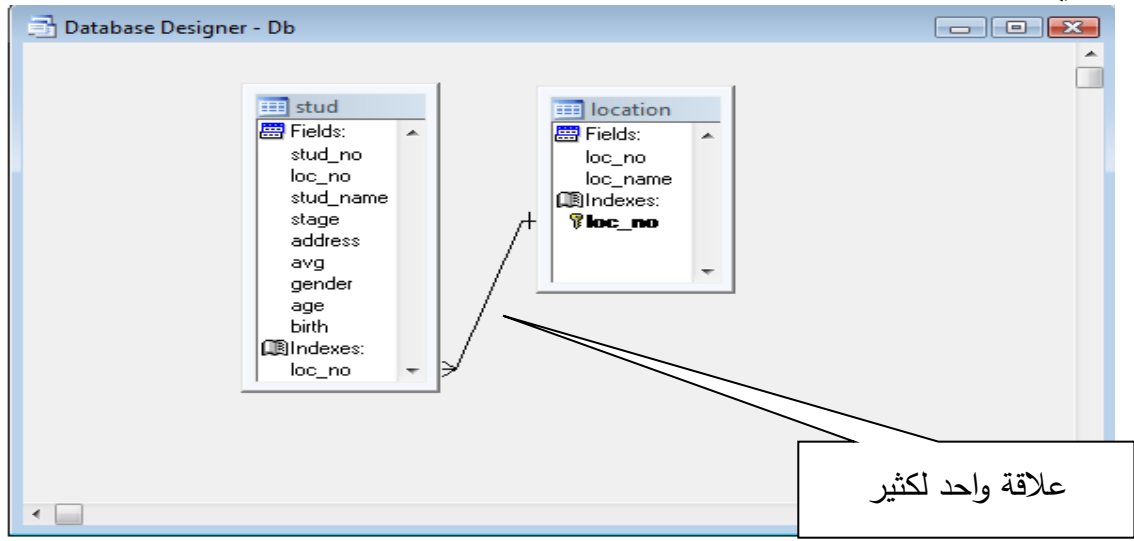

**الشكل )25( قاعدة بيانات تضم جدولين بينهما عالقة واحد لكثير**